# **NAVIGATING IN MY WORKFLOW**

# **iVisions Main Desktop Menu Controls**

On the main desktop, iVisions displays four icons to the lower left, which you can use to control the menu items that appear in the left pane.

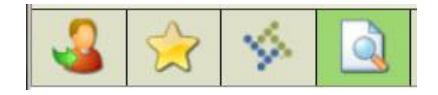

- Click on the **My Workflow** button to expand the My Workflow menu in the left pane.  $\sqrt{2}$
- Click on the **My Favorites** button to expand the My Favorites list in the left pane (if you have identified any iVisions windows as Favorites).
- ÷. Click on the **Tyler Menu** button to return focus to the iVisions Web Portal menu in the left pane.
- Click on the **Central Search** icon to search through My Workflow transactions by keyword(s).

### **Menus and Menu Bars**

The left pane in the main desktop contains a menu tree for all modules you are able to access. Click on the plus ( + ) and minus ( - ) signs to open and close sections within each module menu to see or hide menu items.

Double-click on a menu item to access program functions and complete tasks.

The My Workflow and My Favorites menu items help you organize and access the windows you use most often.

Click on [My Workflow](http://help.tyleru.com/IVWebHelp/Using_iVisions_Workflow/The_Main_Desktop/My_Workflow_-_Overview.htm) to view the pending approval processes in your queue.

Drag menu items to the My Favorites menu item to access them from there, rather than having to drill down into the module menus.

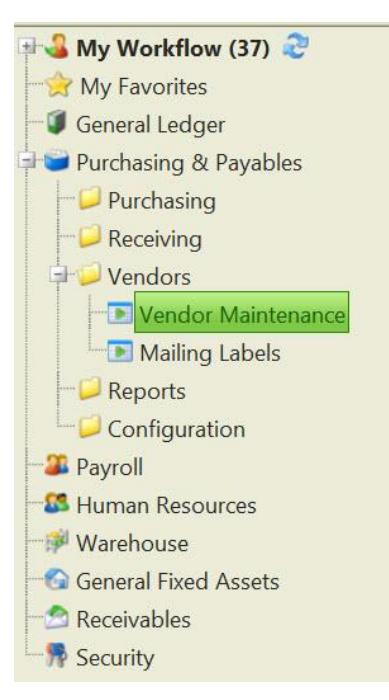

# **The Menu Bar**

File **Actions Help** 

On the main desktop, and on most grids and windows, iVisions displays menu options for additional features you can use to create records and process transactions. If you are ever in doubt about what you can do on a window, check out the menus - at the very least, the *Help* menu will give you access to iVisions Help topics to find out more about any process in iVisions.

The *File* menu typically contains options to exit the program, or to close the current window.

The *Actions* menu may not be available on a window, but if it is, it will contain menu items used to complete tasks with the transactions or demographic records on the window (or grid). Depending on your security and access configurations, some menu items may be grayed out (disabled).

The *Help* menu is used to open the Help Files. From this Help Center you can Search for topics for expand the menu tree and view topics for a module or program.

## **The Status Bar**

**Entity: Arizona** Group: QA\_MCRSDFY1112 FY: 2012 DAC: 500 UserID: srose Version: 2015.1.6.15101 **ESS** 

The status bar is displayed at the top of the window above the menu bar. It contains connection information such as entity, fiscal year, and user information.

# **The Title Bar**

The Title Bar contains several standard buttons, but there are a few that are new and may not be familiar to you.

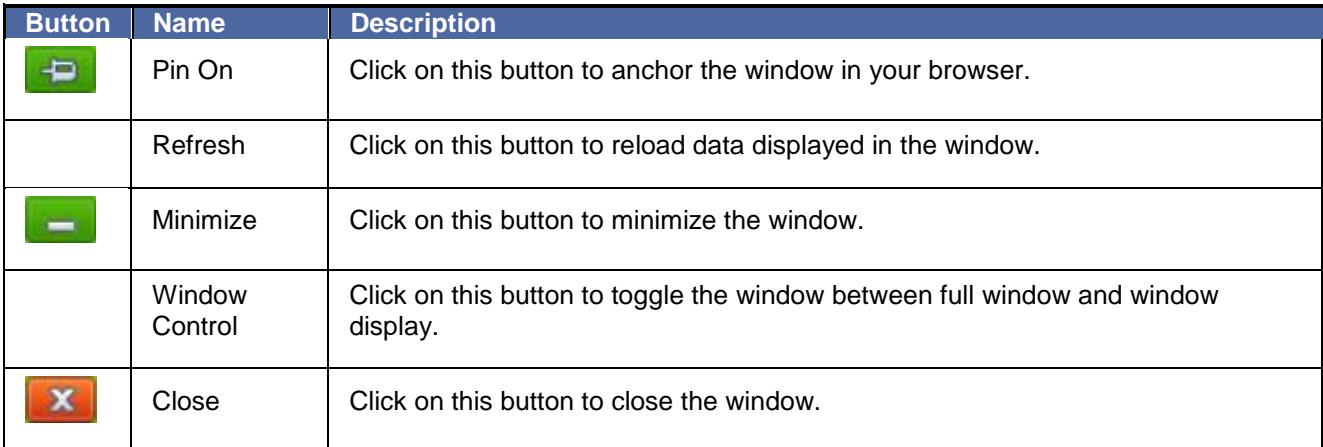

# **The iVisions Toolbar**

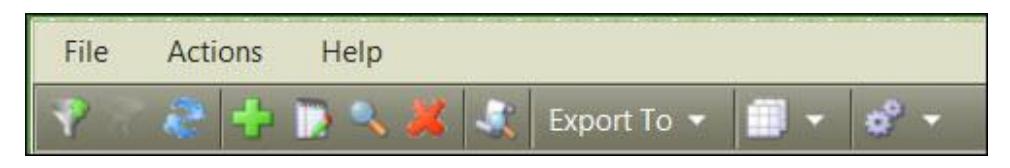

The toolbar displays just beneath the menu bar on the grid. The buttons available to you here depend on the iVisions menu item you are using. The following chart describes the function of the buttons you may see on the toolbar.

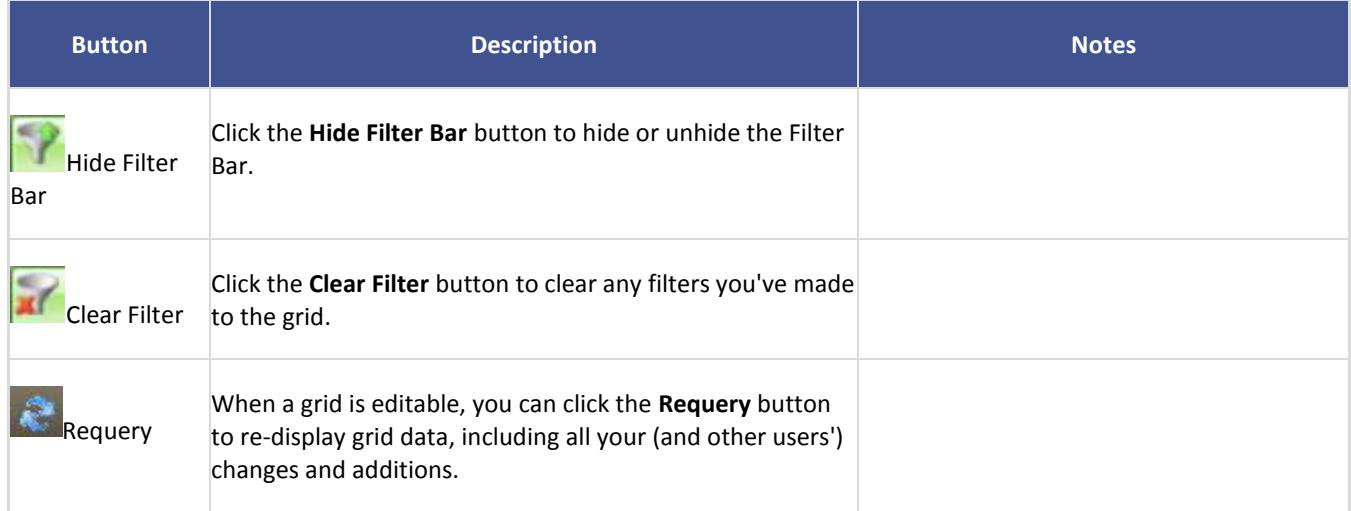

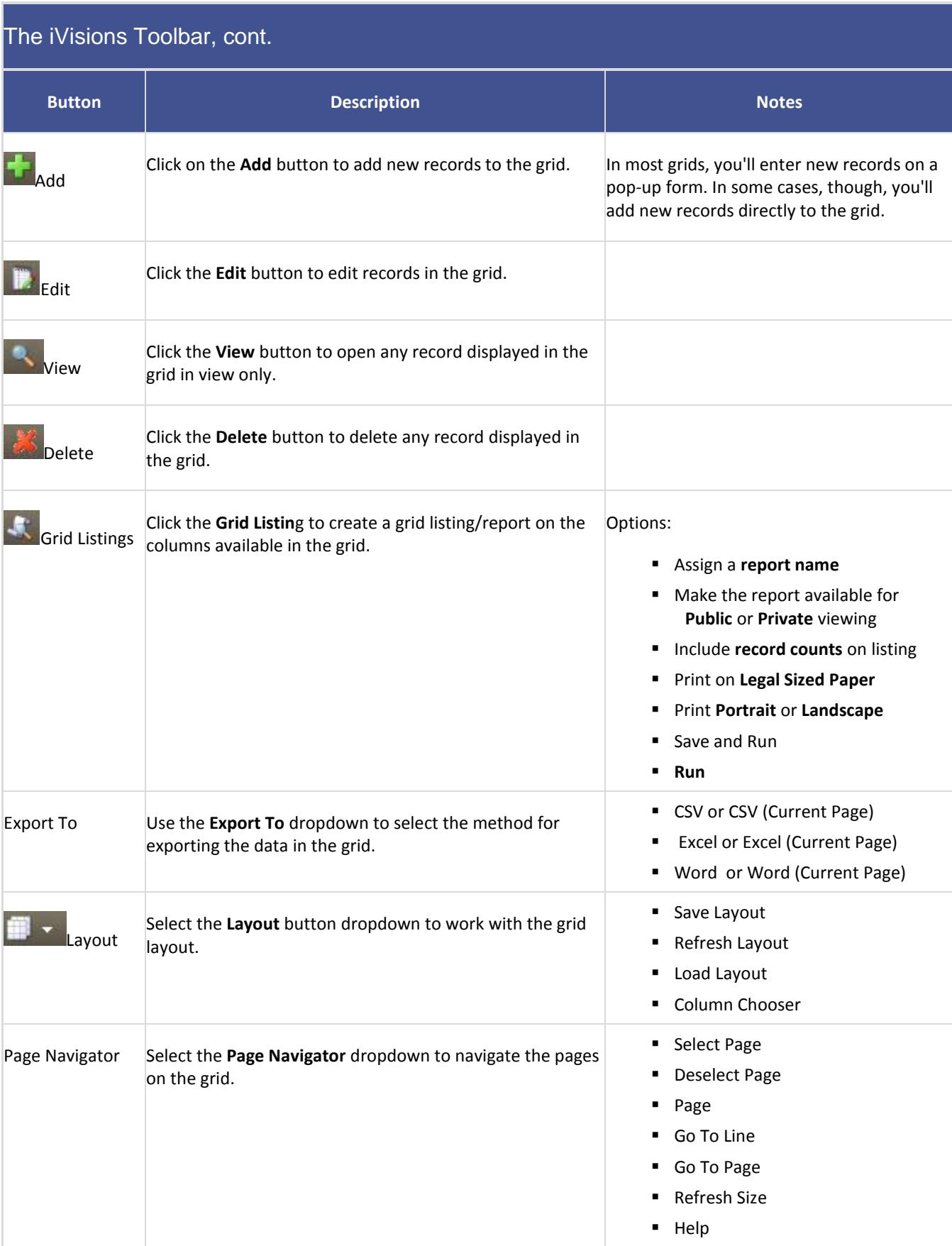

#### **Grids**

iVisions grids are very similar to Excel spreadsheets, and the data on grids can be easily exported to Excel. Each grid typically has at least a few Selection Criteria; use these to display only the records you want to work with on the grid.

You can move and resize columns, hide columns, and save your custom grid display.

#### **Filter Criteria**

Many iVisions grids provide filter and/or range criteria you can use to display a subset of the records available in the grid.

Use the provided fields to select the specific records you want to display, and then click on **Apply Selection** to refresh the grid with the records you want to see.

#### **Toolbar Functions using Icons**

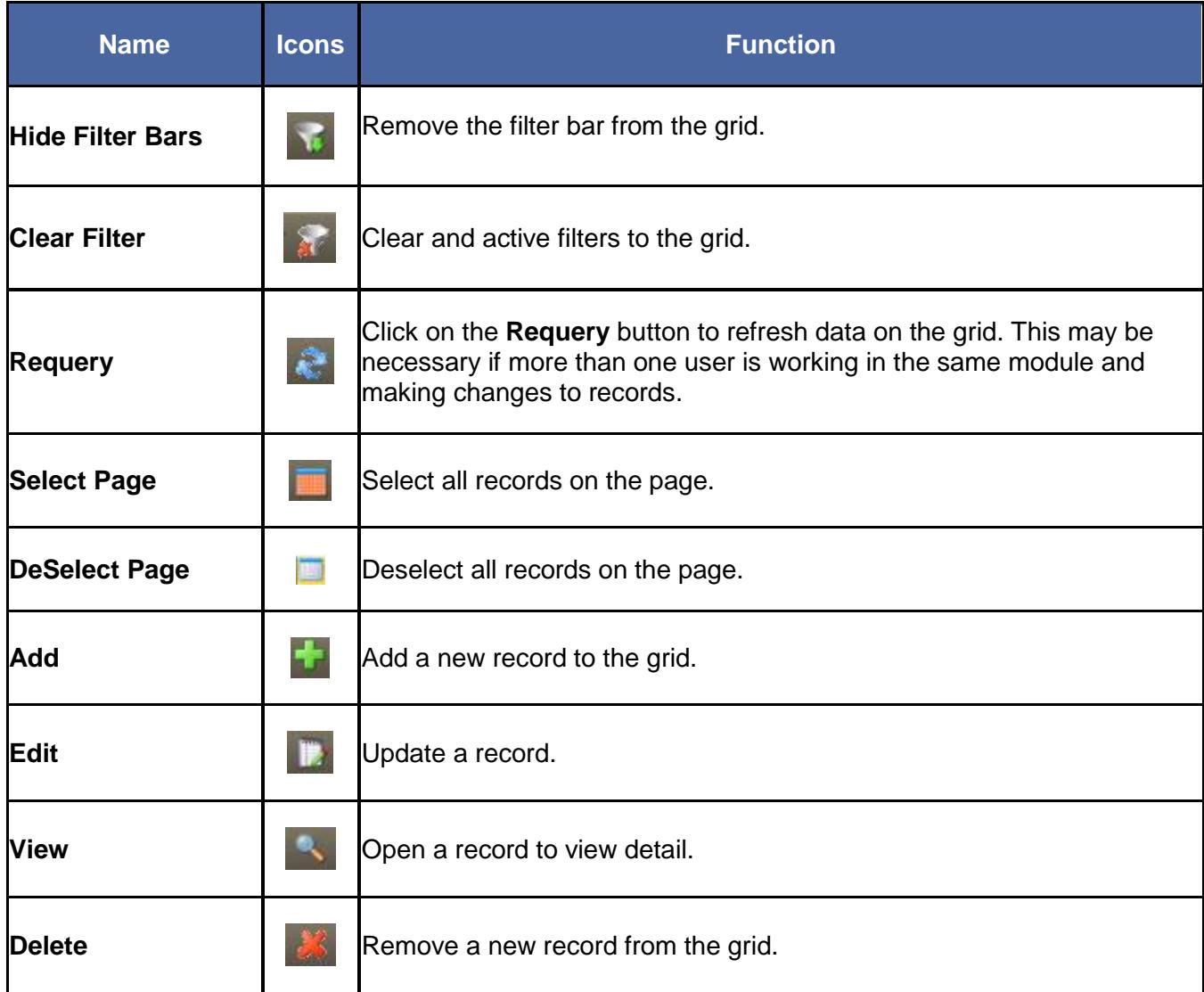

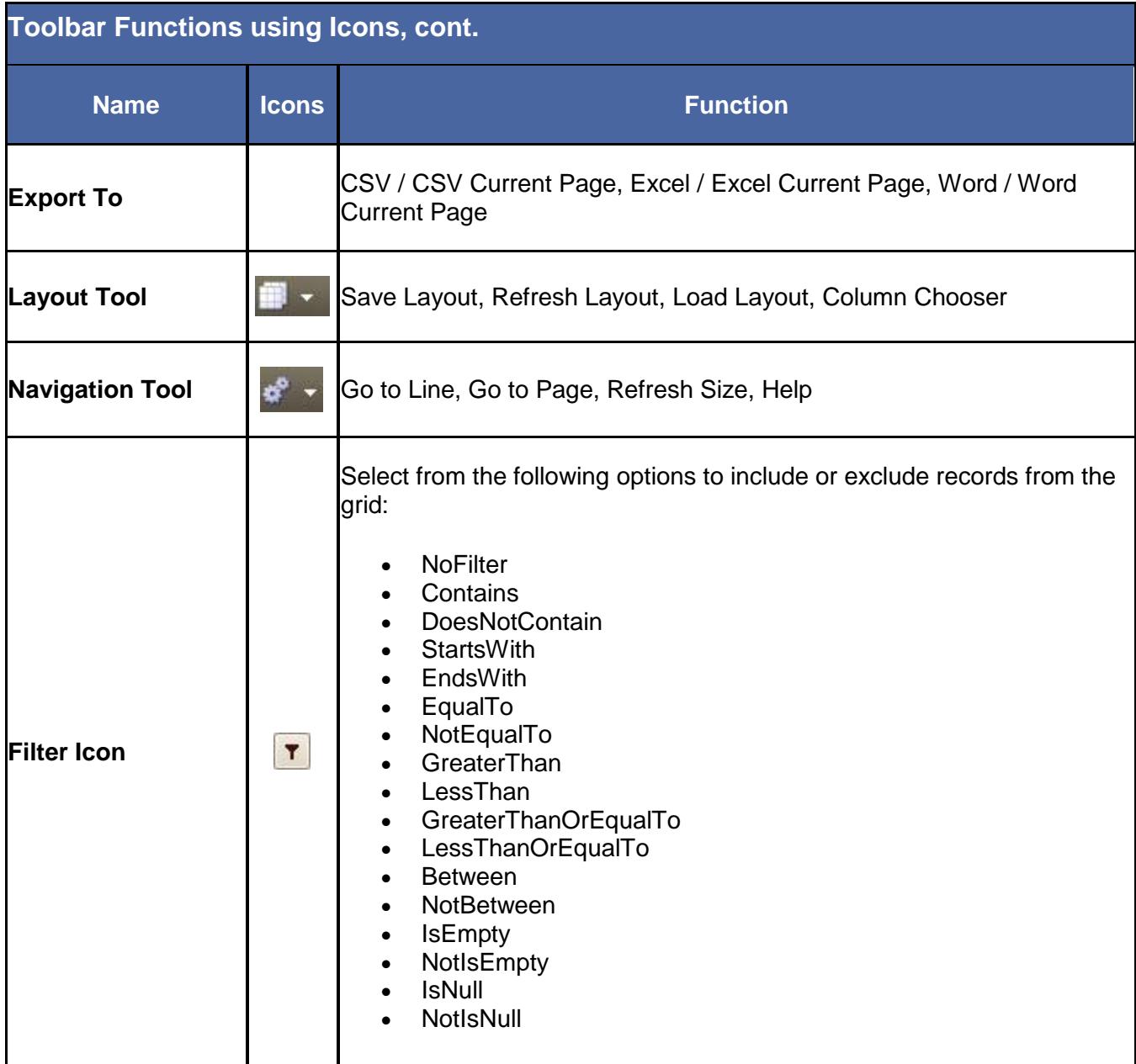